#### Creating Your Own Pitt-Hosted Web Page (for PC Users)

#### **Multimedia in Language Teaching Workshop Series**

Robert Henderson Language Media Center

Na-Rae Han

1

### Two Steps

- 1. Create a web page and save it as an html file on your home computer
	- **You need: html editing software**

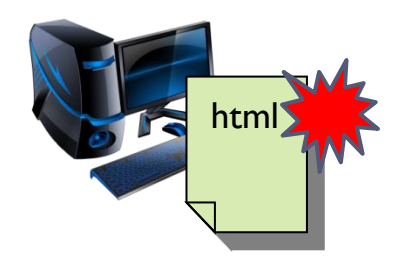

- 2. Upload your html file onto your designated Pitt server location (where it is published to the web!)
	- ▶ You need: secure file transfer (sftp) software

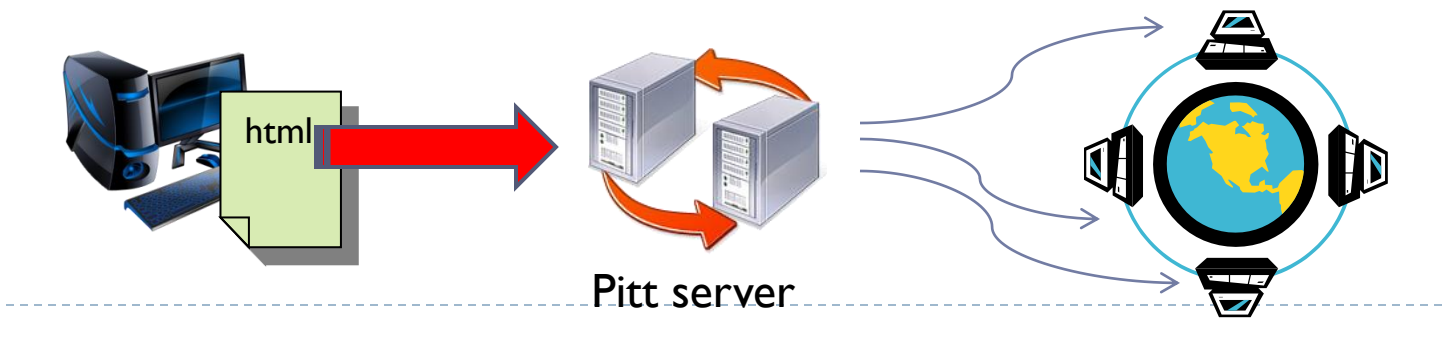

## Creating a Web Page File

- ▶ Web page documents ends in .html or .htm
	- Html files are just like text files, with .html extension name!
- Html document example
	- ▶ Create a file called index.html
	- Open file in wordpad or notepad, and type in following lines: <html>

<body>

<h2>My home page</h2>

This is my personal home page!

</body>

</html>

 Now double click the file to open in browser. You should see  $\rightarrow$ :

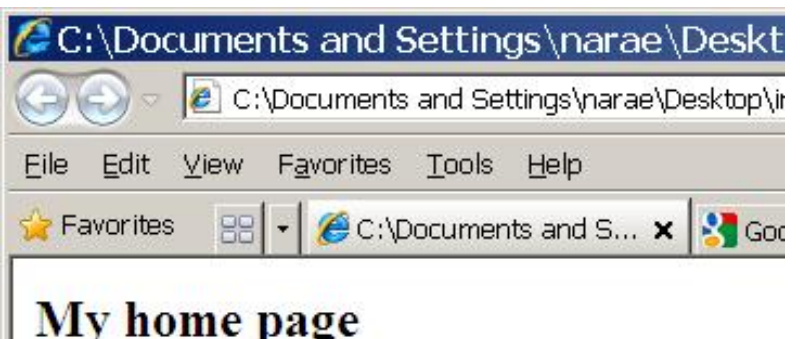

This is my personal home page!

## Editing html Files

- ▶ Learning html tags and hand-coding html files can be cumbersome
	- → We can use WYSIWYG html editing software
- ▶ Popular html editors
	- ▶ Adobe Dreamweaver CS5
		- ▶ \$124 through [Pitt software purchase](http://technology.pitt.edu/software/for-fac-staff-depts.html)
	- ▶ KompoZer (Free download)
		- ▶ We will use this one!
		- <http://www.kompozer.net/download.php>

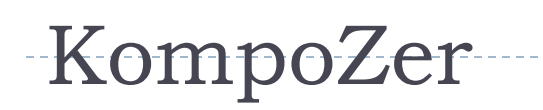

- ▶ Free
- ▶ No installation necessary – download zip file, unzip into a directory, and the program is ready to use!

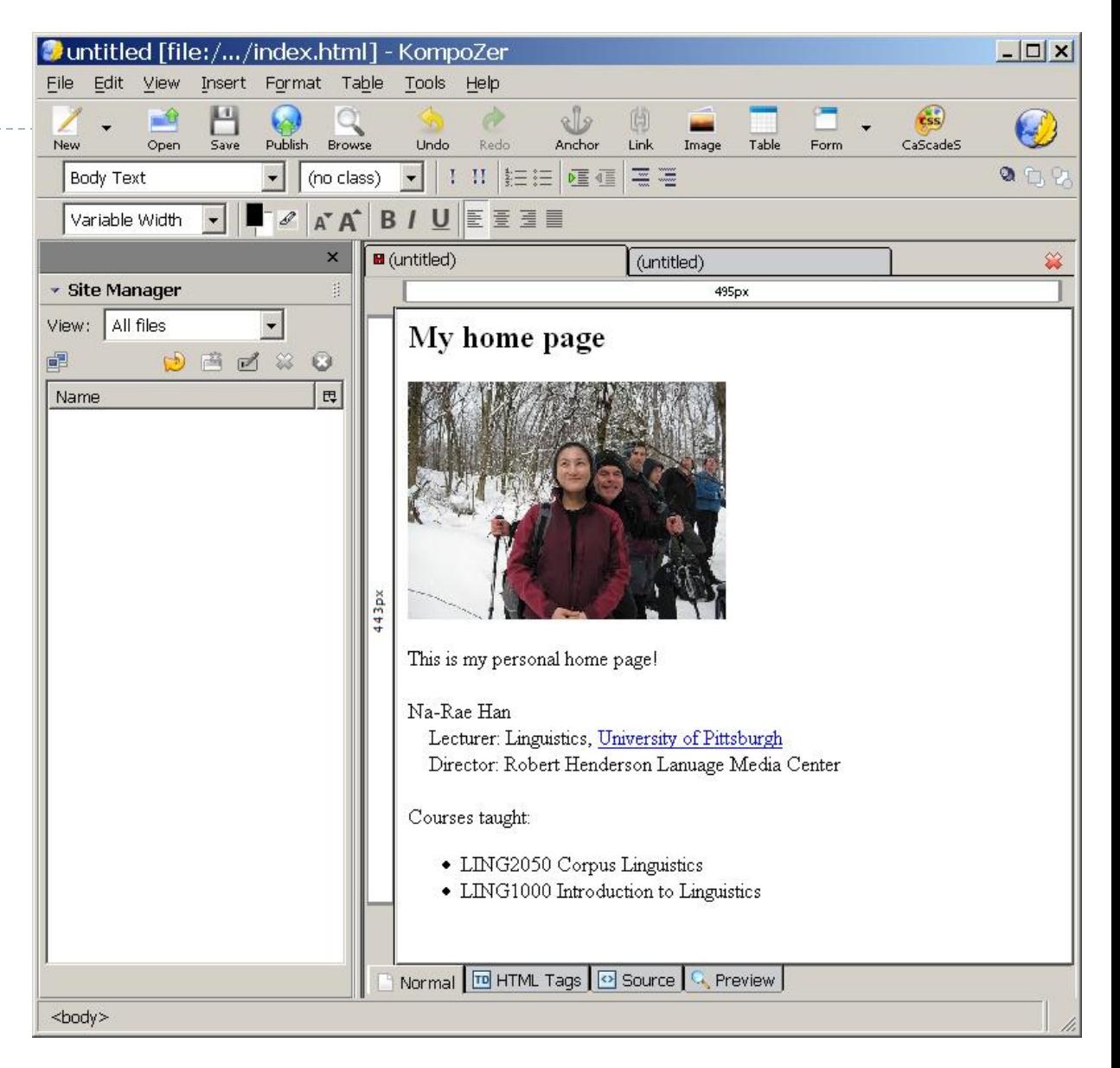

## With KompoZer, You Can:

- **Design layout of your page**
- ▶ Change font face, color, size
- ▶ Create bullet-point/numbered lists
- ▶ Create tables
- Insert html links into your text
- ▶ Insert pictures into your page by dragging photo file
	- Make sure your photo.jpg file is in the same directory as your index.html file! (Makes server uploading easier.)
	- For this workshop, please download any image file, save it as photo.jpg and use it in your html file. For example:
		- [http://www.publicdomainpictures.net/pictures/1000/nahled/IMG\\_2504.jpg](http://www.publicdomainpictures.net/pictures/1000/nahled/IMG_2504.jpg)

## Finished Editing Your Web Page?

- ▶ You should now have two files:
	- **▶ index.html**
	- ▶ photo.jpg
	- in the same directory. Now you need to upload these files onto Pitt server.
- After uploading was successful, your web page should have the following address ("username" is your Pitt user name)
	- http://www.pitt.edu/~username

## Accessing Pitt Server

Needed: a secure ftp client software.

- Command-line based program: psftp.exe
	- <http://www.chiark.greenend.org.uk/~sgtatham/putty/download.html>
	- Download psftp.exe, and save it in the same directory as your other web files!
	- ▶ Pitt CIDDE's instruction (link on last page) uses this program.
- Graphic interface: Filezilla
	- <http://filezilla-project.org/>
	- [http://portableapps.com/apps/internet/filezilla\\_portable](http://portableapps.com/apps/internet/filezilla_portable)

("Portable" version: no installation necessary.)

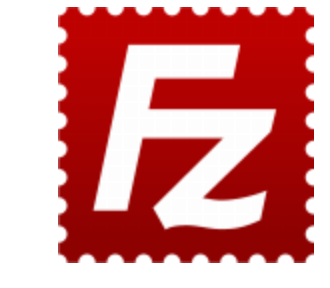

▶ Easier to use: directory view, drag-and-drop, etc. We'll use this one.

# Configuring Server Connection

"Site Manager" Settings:

Host:

unixs.cis.pitt.edu

- Server Type: SFTP
- **Logon Type:** Normal
- Supply your Pitt username & password
- ▶ And "Connect"!

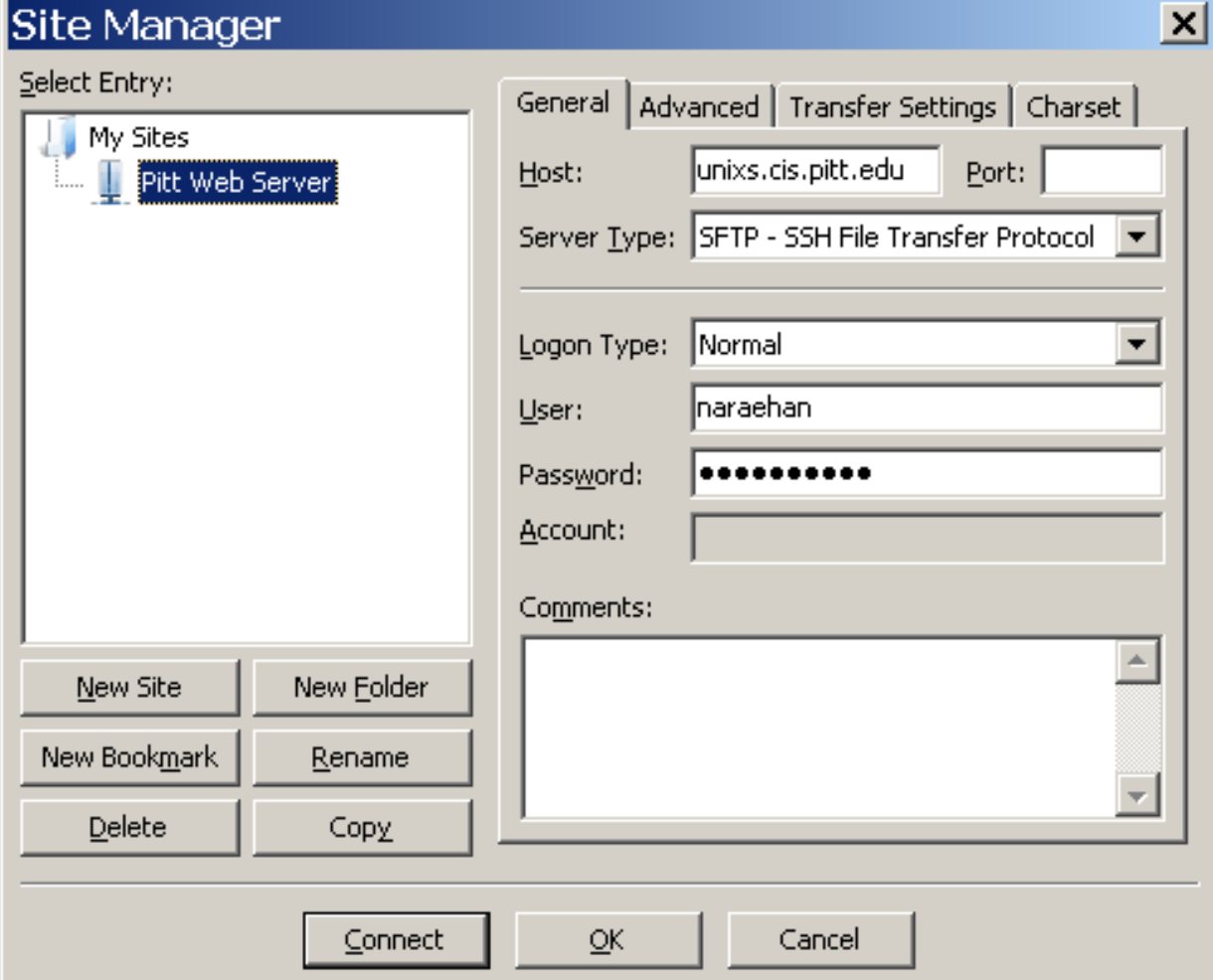

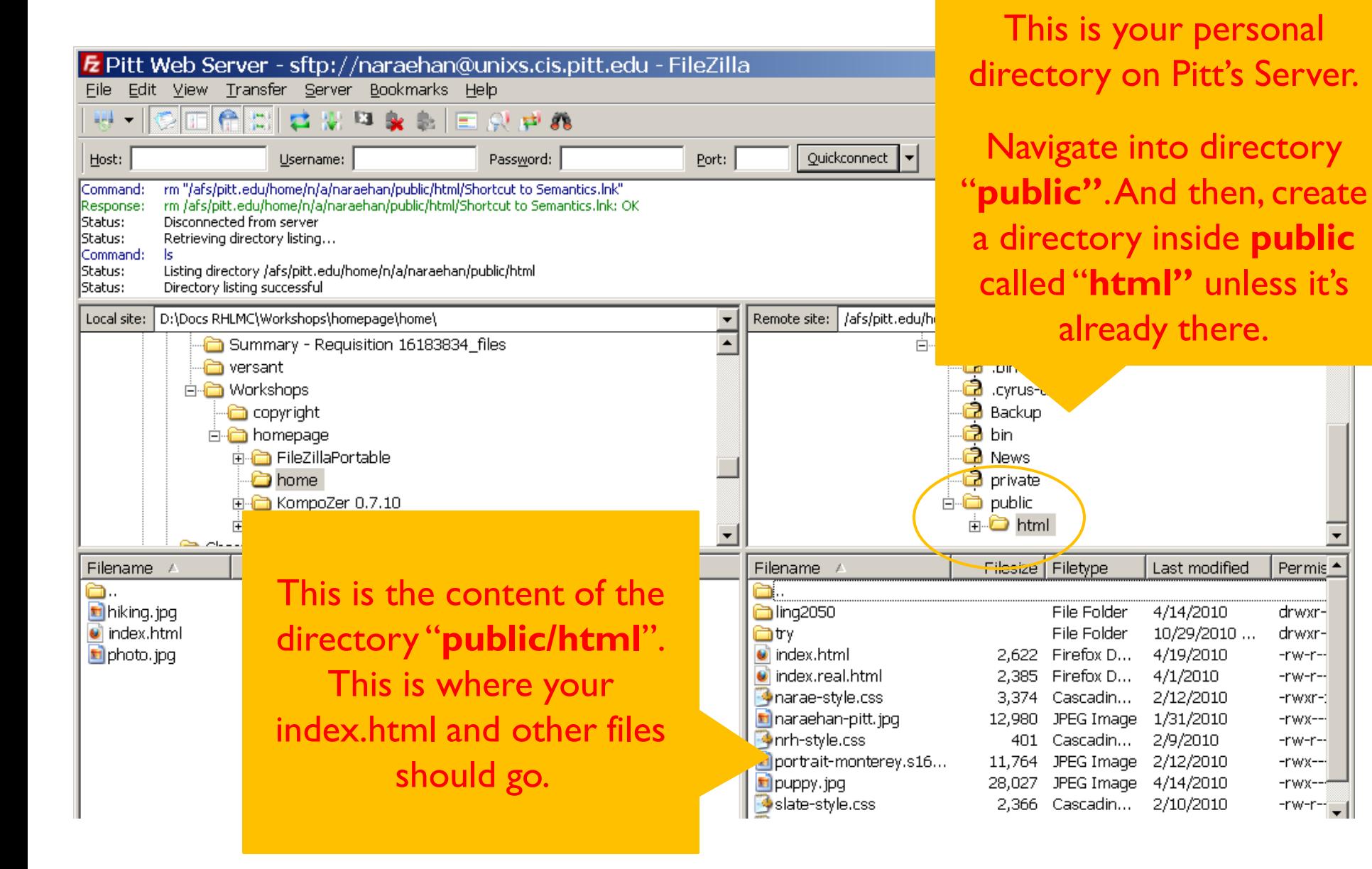

10

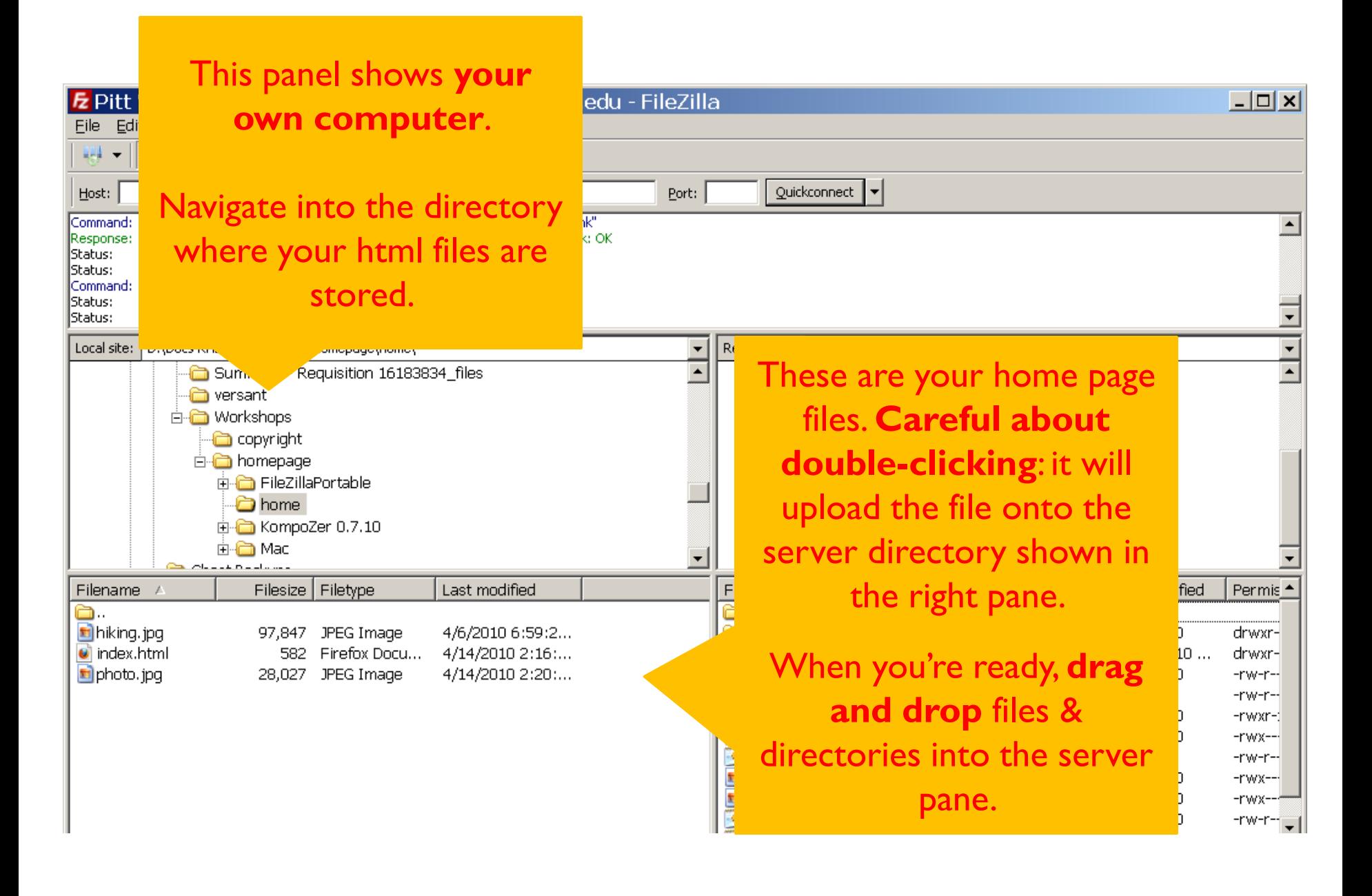

11

## Your Homepage is Ready!

- After copying over index.html and other files, your homepage is instantly published to the web.
- ▶ Open your home address and verify it's there. This is your address:
	- <http://www.pitt.edu/~username>
	- If you made another directory, say "class", under public/html and then stored your index.html file there, then your address is:<http://www.pitt.edu/~username/class>
	- If you gave your html file a name other than index.html, say research.html, then your address is: http://www.pitt.edu/~username/research.html

# Adding Designs

#### ▶ Adding design elements: **CSS templates**

- **Free ones available online. You can** download them and apply to your page.
- <http://www.freecsstemplates.org/>
- Download a template and then unzip it.
- Applying CSS template:
	- ▶ From KompoZer, select CSS Editor
	- Linked Stylesheet  $\rightarrow$  Choose File
	- Navigate into the unzipped directory, select "style.css" file
	- ▶ Hit "Create Stylesheet"
	- Now your homepage looks nicer!  $\rightarrow$
- Don't forget to upload the CSS template file and directory onto the server!

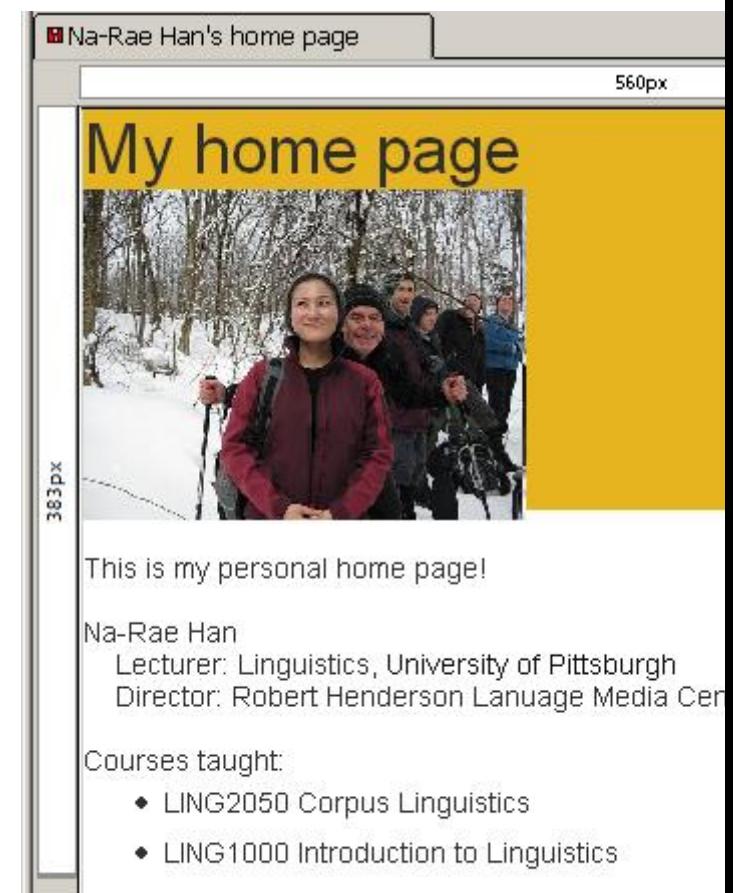

## Using psftp.exe instead of FileZilla

- ▶ Double click psftp.exe
- $\triangleright$  Type in: open unixs.cis.pitt.edu ( $\leftarrow$  open connection to Pitt server)
- Prompt says: "Store key in cache?" Type in: y
- Prompt: "login as:" Type in: your user name
- Prompt: "Password:" Type in: your password
- 
- **Type in: cd public**  $\leftarrow$  changing directory, into "public")
- ▶ Type in: mkdir html (← creates html directory. Needed only once.)
- Type in: cd html  $\rightarrow$  ( changing directory, into "html")
- 
- Type in: put photo.jpg  $\leftarrow$  putting photo.jpg)
- **Type in: put index.html**  $\leftarrow$  putting index.html into the directory)
	-

#### You're done!

Verify your page by opening it in your browser: http://www.pitt.edu/~username

## Pitt Computing Services Help Pages

- General information on creating Pitt-hosted web pages can be found here:
	- <http://technology.pitt.edu/network-web/unix-timesharing.html>
- ▶ Creating web page how-to (pdf file)
	- [http://technology.pitt.edu/Documents/network/web-sites/html\\_inst.pdf](http://technology.pitt.edu/Documents/network/web-sites/html_inst.pdf)
- ▶ Accessing Pitt server how-to (pdf file)
	- [http://technology.pitt.edu/Documents/network/unix](http://technology.pitt.edu/Documents/network/unix-timesharing/Secure_UNIX_Windows_FINAL.pdf)[timesharing/Secure\\_UNIX\\_Windows\\_FINAL.pdf](http://technology.pitt.edu/Documents/network/unix-timesharing/Secure_UNIX_Windows_FINAL.pdf)